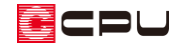

## 根太レス工法の設定方法

文書管理番号:1266-01

## Q .質 問

根太レス工法(剛床工法)の物件を入力したい。

根太レス工法(剛床工法)の物件を入力したいが、矩計図や床伏図で根太が配置されてしまう。

## A .回 答

物件概要の 3/4 ページ目「建物仕様」パネルの根太の項目で「根太レス工法」を選択します。

\* 3/4 ページ目「建物仕様」パネルは、画面左下のページ切り替えボタンでページを送るか、画 面中央下の右から 2 番目の〇をクリックして表示します。

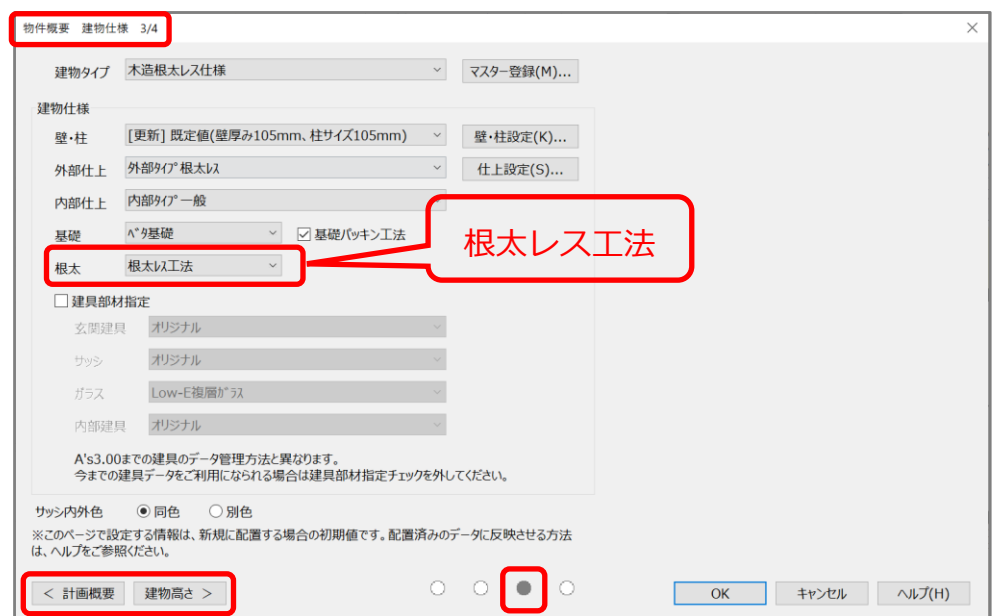

【参考】

物件概要は物件起動時に表示されます。 物件起動後は — (クイックメニュー)またはメインメニュー の <mark>: 2</mark> (物件概要)から表示してください。 **■ (物件概要)の設定を変更し、「OK」をクリックすると、起動中のアプリケーションが再起動** します。図面マネージャなどの一部アプリケーションは自動終了しないため、あらかじめアプリ ケーションを終了させてから → (物件概要)を起動してください。

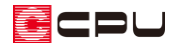

【参考】根太の初期設定

建物タイプごとに根太の初期設定が変わります。

建物タイプには「床高・天井高」「軒高」「壁・柱」「外部仕上」「内部仕上」「基礎」「根太」「建具部 材指定」が関連付けされています。

各項目の初期設定を変更し、新たな建物タイプを作成するには「マスター登録」から行ってくださ い。

建物の高さなども含めて設定内容を変更し、新たな建物タイプを作成するには<sup>61対</sup>(高さマスター設 定ツール)から行ってください。詳しい操作手順はこちらをご覧ください。

[\[1115\] 高さマスター設定ツールの使用方法](http://faq.cpucloud.jp/faq/data/as_1115.pdf)

⚫ 矩計図

■■ (自動生成部材)をクリックし、「床」のタブに切り替え、工法が「根太レス工法」になっていること を確認します。

根太レス工法になっていれば、「設定」から床仕上、床合板の厚みを設定できます。

また、「根太(1 階)」「根太掛」はグレー化して設定できません。

図は「指定部材」を選択した場合の設定画面です。「伏図連動」を選択している場合、「自動床」(大引き から床高表示まで)の各種設定と根太レス工法の「床合板」の設定は床伏図での設定を利用するため、 各項目がグレー化して設定できません。

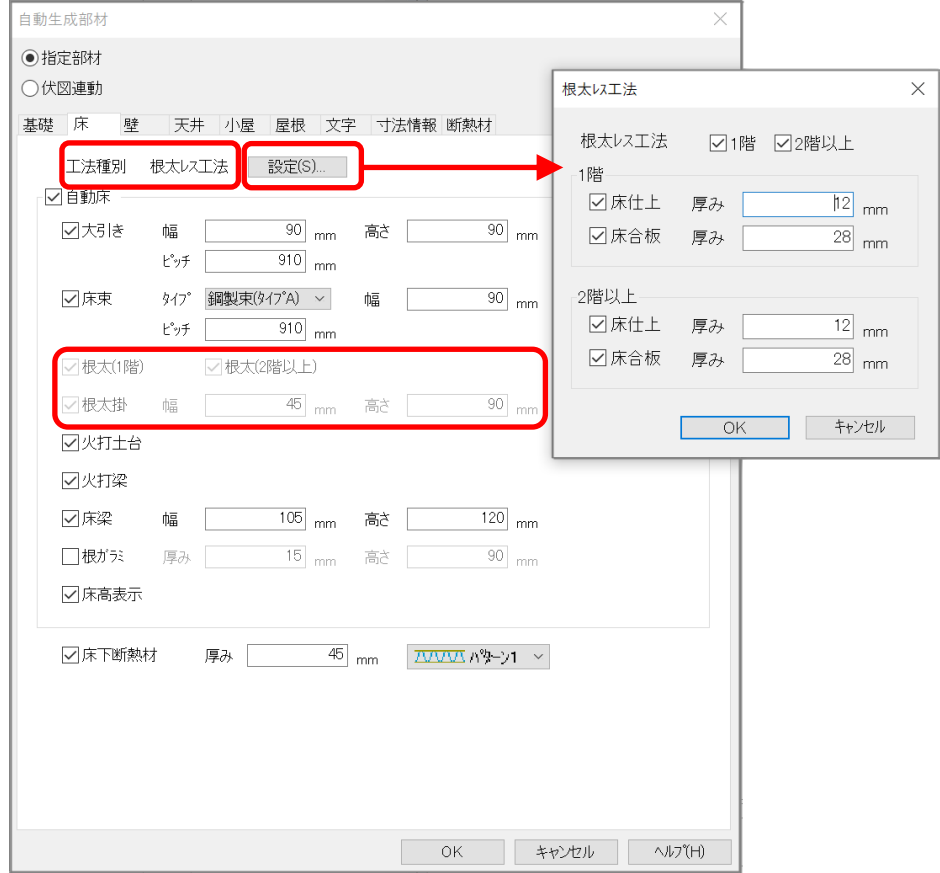

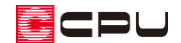

● 床伏図

ツールバーの nuro(一括配置)をクリックし、階層ボタン横の (一括配置)をクリックすると一括配置の 画面が表示され、自動配置する部材を選択できます。

一括配置の画面では、「床根太」「際根太」「根太掛け」はグレー化し自動配置されません。

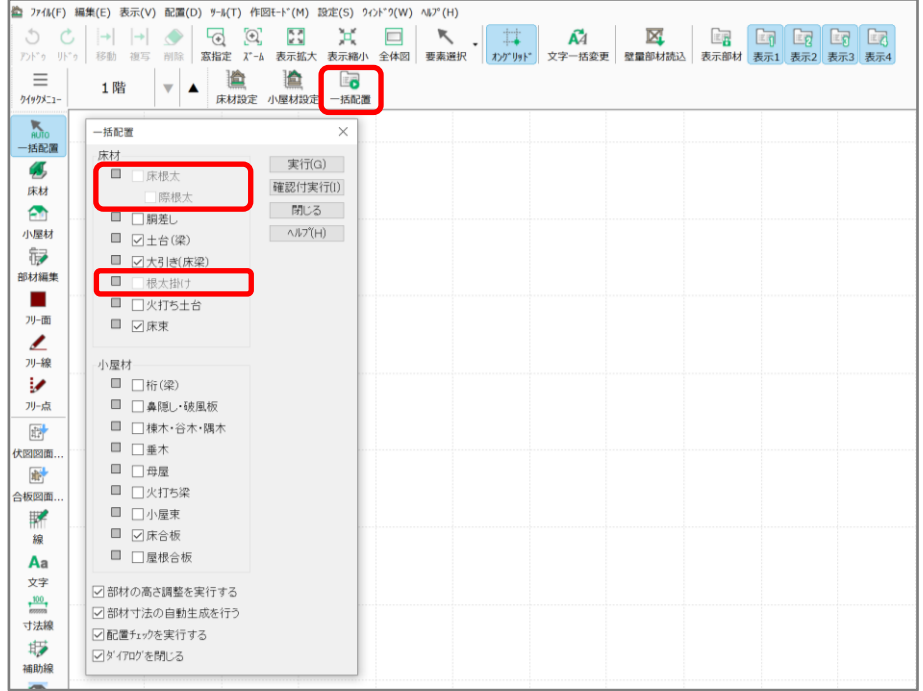

【参考】 [7]<br>[7] (物件概要)で「根太レス工法」に設定しても、床伏図で 25 (床材)から 28 (根太)を選択し、根 太の手動入力が可能です。